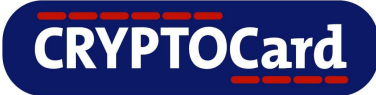

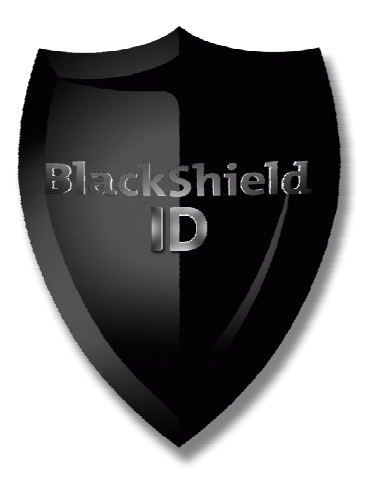

**Implementation Guide for protecting** 

**Cisco VPN 3000 Concentrator** 

**with** 

**BlackShield ID** 

#### **Copyright**

Copyright © 2009, CRYPTOCard All Rights Reserved. No part of this publication may be reproduced, transmitted, transcribed, stored in a retrieval system, or translated into any language in any form or by any means without the written permission of CRYPTOCard.

#### **Trademarks**

BlackShield ID, BlackShield ID SBE and BlackShield ID Pro are either registered trademarks or trademarks of CRYPTOCard Inc. All other trademarks and registered trademarks are the property of their owners.

#### **Additional Information, Assistance, or Comments**

CRYPTOCard's technical support specialists can provide assistance when planning and implementing CRYPTOCard in your network. In addition to aiding in the selection of the appropriate authentication products, CRYPTOCard can suggest deployment procedures that provide a smooth, simple transition from existing access control systems and a satisfying experience for network users. We can also help you leverage your existing network equipment and systems to maximize your return on investment.

CRYPTOCard works closely with channel partners to offer worldwide Technical Support services. If you purchased this product through a CRYPTOCard channel partner, please contact your partner directly for support needs.

To contact CRYPTOCard directly:

International Voice: +1-613-599-2441

North America Toll Free: 1-800-307-7042

[support@cryptocard.com](mailto:support@cryptocard.com) 

For information about obtaining a support contract, see our Support Web page at [http://www.cryptocard.com.](http://www.cryptocard.com/)

#### **Related Documentation**

Refer to the Support & Downloads section of the CRYPTOCard website for additional documentation and interoperability guides: [http://www.cryptocard.com.](http://www.cryptocard.com/)

#### **Publication History**

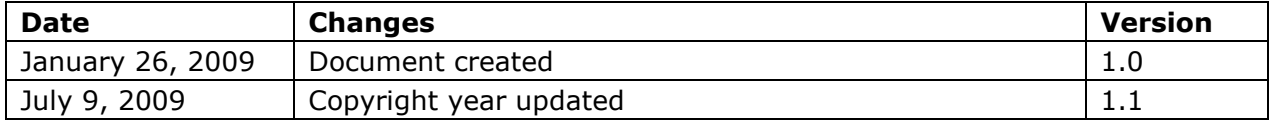

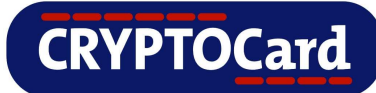

# **Table of Contents**

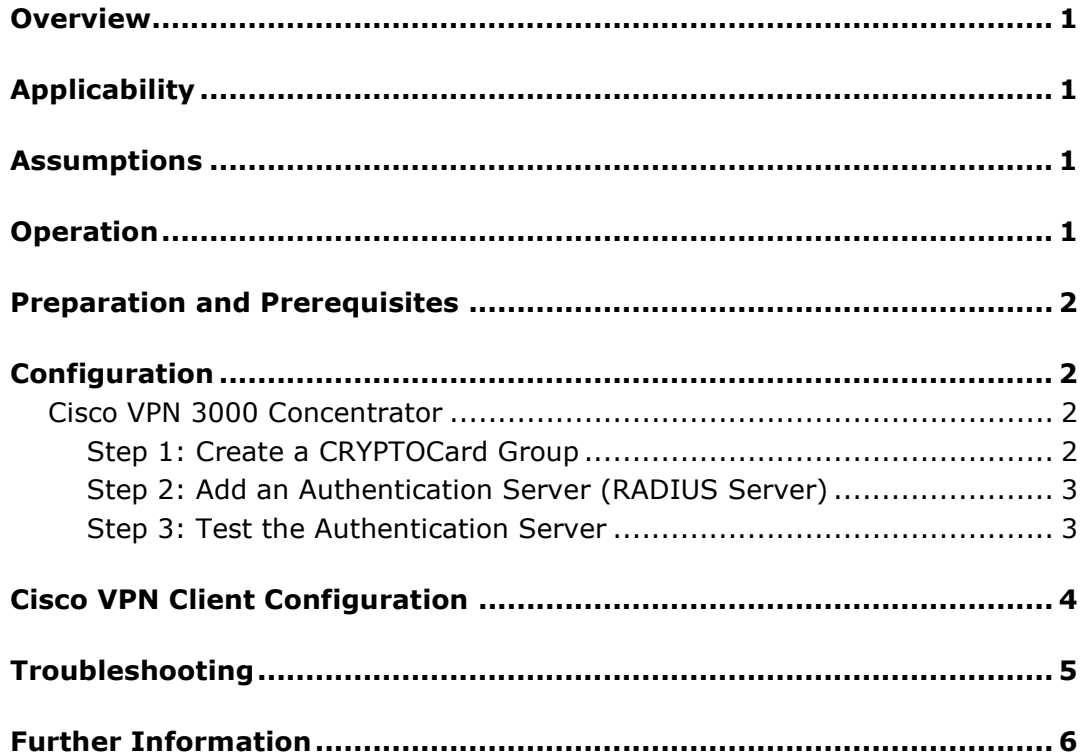

### <span id="page-3-0"></span>**Overview**

By default the Cisco VPN Concentrator requires that a user provide a correct user name and password to successfully logon. This document describes the steps necessary to augment this logon mechanism with strong authentication by adding a requirement to provide a onetime password generated by a CRYPTOCard token using the instructions below.

# **Applicability**

This integration guide is applicable to:

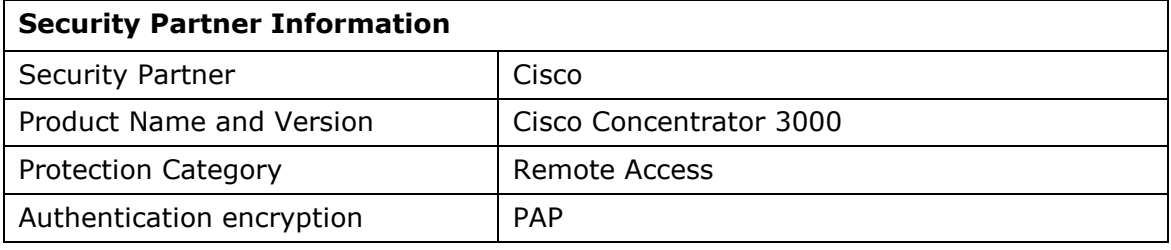

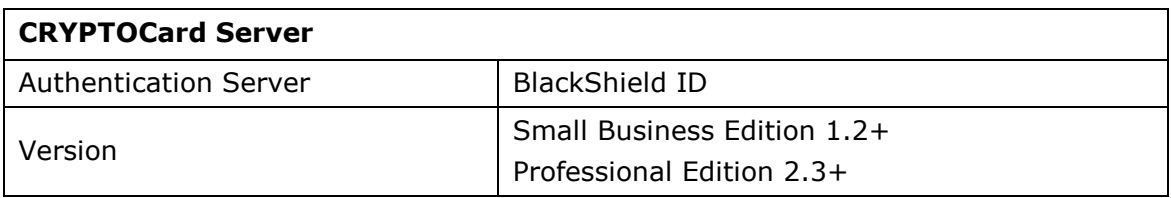

## **Assumptions**

BlackShield ID has been installed and configured and a "Test" user account can be selected in the Assignment Tab.

## **Operation**

When a user attempts to logon using the Cisco VPN client, they will input their user name and input a one-time password generated from their token. Upon valid authentication, the Cisco VPN connection will resume normal logon process flow.

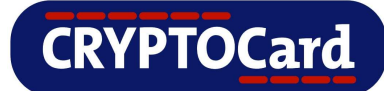

### <span id="page-4-0"></span>**Preparation and Prerequisites**

- 1. Ensure end users can authenticate through the Cisco Concentrator with a static password before configuring the Cisco Concentrator 3000 to use RADIUS authentication.
- 2. BlackShield Pro server installed and a user account assigned with a CRYPTOCard token.
- 3. BlackShield Agent for Internet Authentication Service (*IAS*) or Network Policy Server (*NP*S).
- 4. Cisco ASA Server must be configured as a RADIUS client in Internet Authentication Service (*IAS*) or Network Policy Server (*NP*S).
- 5. Radius UDP ports are open between the Cisco Concentrator and the BlackShield ID server.

## **Configuration**

### **Cisco VPN 3000 Concentrator**

Configuring the Cisco VPN 3000 Concentrator consists of 3 steps:

Step 1: Create a CRYPTOCard group

Step 2: Add a RADIUS server

Step 3: Test the Authentication Server

#### **Step 1: Create a CRYPTOCard Group**

- 1. In the VPN configuration manager, select Configuration | User Management | Groups.
- 2. Click Add Group.
- 3. Enter a Group Name and Password for the Group. Select Internal as the Type.

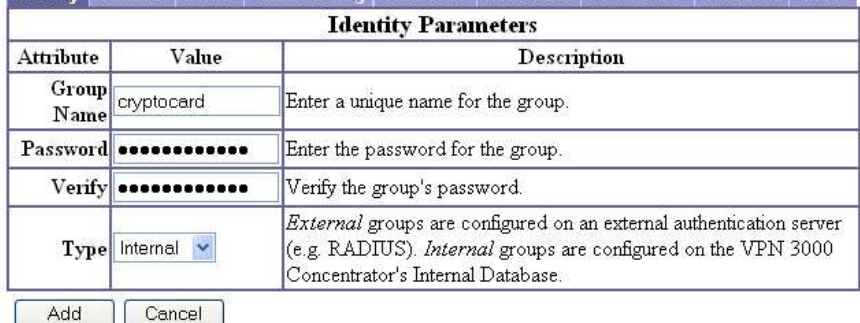

**Identity | General IPSec | Client Config | Client FW | HW Client | PPTP/L2TP | WebVPN | NAC |** 

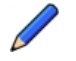

The internal group name and password is used when configuring the end user VPN client software.

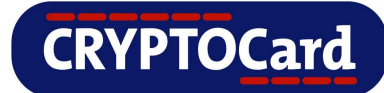

<span id="page-5-0"></span>4. Under the IPSec tab, select RADIUS in the Authentication pull-down menu.

Select the authentication method for members of this group. This parameter does not Authentication RADIUS  $\checkmark$  $\mathcal{L}_{\mathcal{M}}$ apply to Individual User Authentication.

- 5. Click Add to add this group to the VPN concentrator.
- 6. Ensure this newly created group has an Address Pool of IP addresses that can be assigned to the VPN client connections. Select the Group and click Address Pools. Then click Add and enter the Range Start, Range End, and Subnet Mask. Apply the change.

#### **Step 2: Add an Authentication Server (RADIUS Server)**

- 1. In the VPN configuration manager, select Configuration | User Management | Groups. Highlight the VPN Group created in Step 4.1 then select Authentication Servers.
- 2. Click Add to add a new authentication server. Fill in the information for your RADIUS server. Once all the information is entered, click Add.

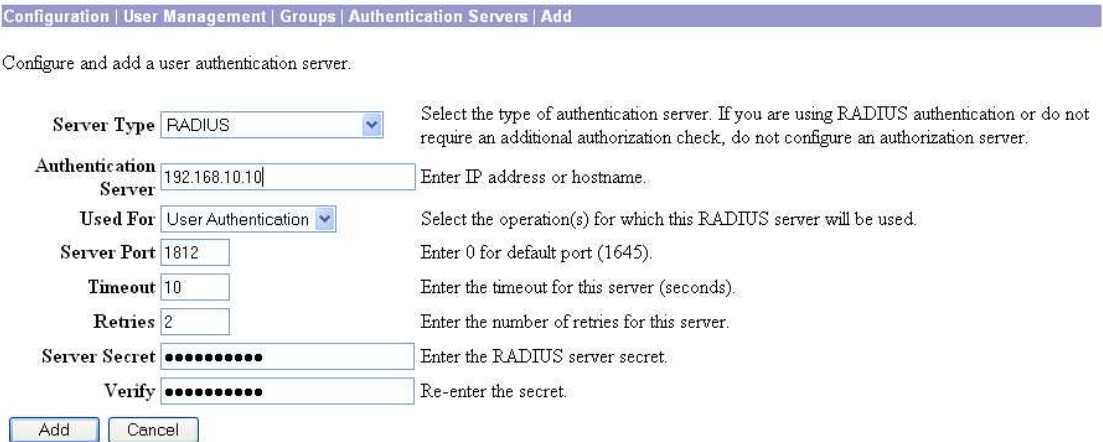

The VPN concentrator must be configured as a client of the RADIUS server. The RADIUS server must have a configuration that matches the one described above to be able to receive authentication requests from the VPN concentrator.

#### **Step 3: Test the Authentication Server**

Once the RADIUS server has been added to the VPN concentrator setup, use the internal test mechanism to ensure the VPN concentrator can authenticate using a CRYPTOCard token:

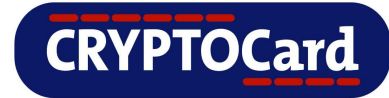

- <span id="page-6-0"></span>1. In the VPN configuration manager, select Configuration | User Management | Groups. Highlight the VPN Group created in Step 4.1 then select Authentication Servers.
- 2. Highlight the RADIUS server entry select Test.

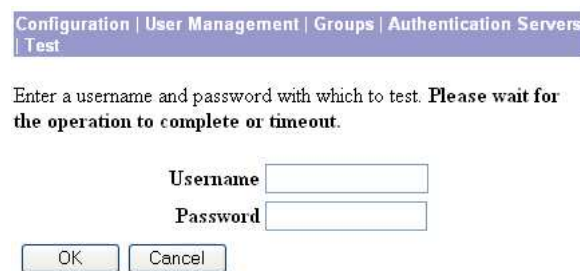

3. Enter the User Name of a CRYPTOCard account, and the CRYPTOCard Password generated by the token assigned to that user. Click OK. If the test fails, refer to Troubleshooting section.

### **Cisco VPN Client Configuration**

You must configure the VPN client software to enable the end user to connect to the IPSec group. There are 2 steps to configuring the Cisco VPN Client:

- Step 1: Create a new VPN connection
- Step 2: Connect using the Cisco VPN client

### **Step 1 - Create a new VPN connection**

From the Cisco VPN Client software, click New to create a new connection entry. Fill in the information for the connection entry, using the group name and password specified in section titled '**Create a CRYPTOCard group**'.

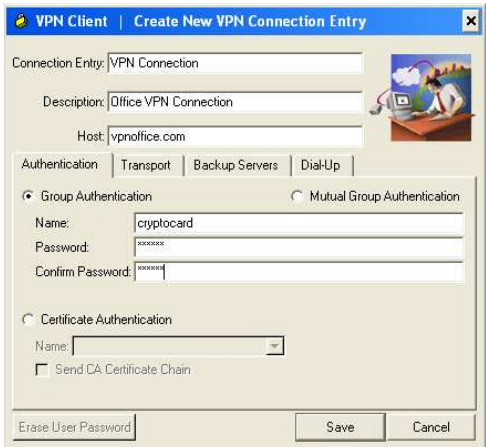

**CRYPTOCard** 

### <span id="page-7-0"></span>**Step 2 - Connect using the Cisco VPN client**

- 1. Once the VPN client software has been configured correctly, the end user should be able to connect to the concentrator using their CRYPTOCard token. Choose the connection entry created and click Connect.
- 2. Once the group information has been passed to (and accepted by) the VPN Concentrator, a dialog box will open requesting a Username and Password. Enter the CRYPTOCard Username. Generate a one-time password from the CRYPTOCard token and enter your PIN followed by the one-time password in the Password field (depending on whether you have configured it to require Server-Side PIN). Click OK.

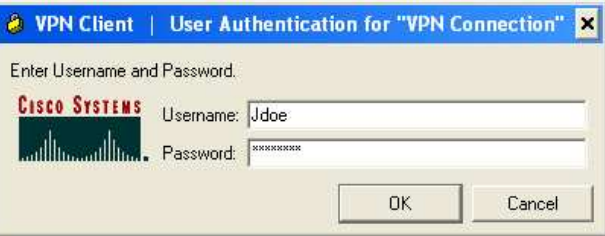

3. Once the concentrator has verified the username and password with the CRYPTO-Server database, the connection will be established.

# **Troubleshooting**

When troubleshooting issues with setting up RADIUS authentication on a Cisco VPN concentrator it may be helpful to refer to the log files on the VPN concentrator. Refer to Cisco documentation for details about the VPN concentrator logging facility.

All logging information for Internet Authentication Service (IAS) or Network Policy Server (NPS) can be found in the Event Viewer.

All logging information for the BlackShield IAS\NPS agent can be found in the \Program Files\CRYPTOCard\BlackShield ID\IAS Agent\log directory.

All logging information on the BlackShield ID Pro server can be found in the Snapshot Tab of the management console.

The following is an explanation of the logging messages that may appear in the event viewer for the Internet Authentication Service (IAS) or Network Policy Server (NPS) RADIUS Server.

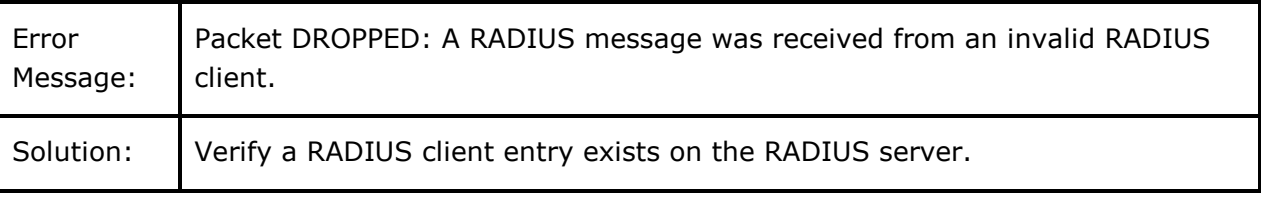

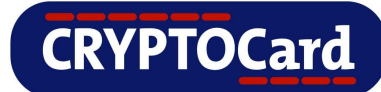

<span id="page-8-0"></span>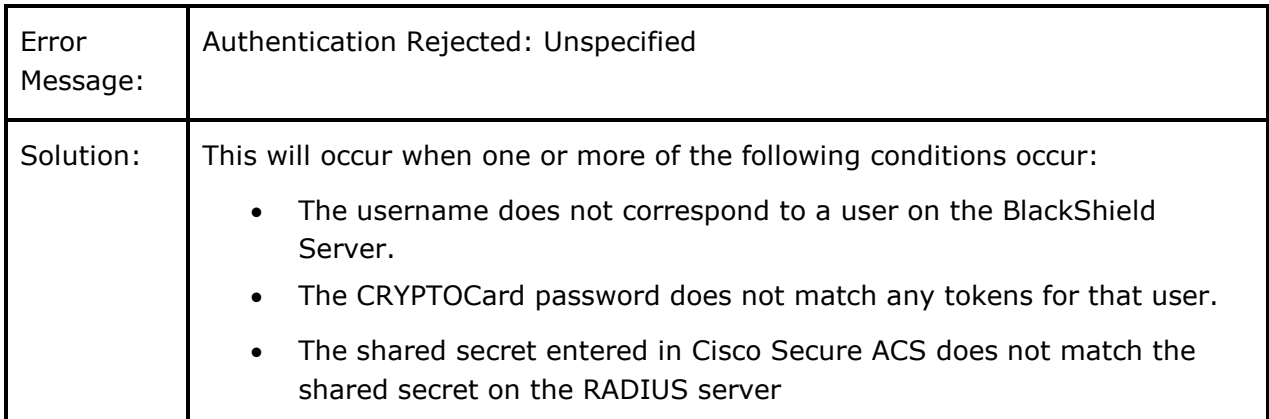

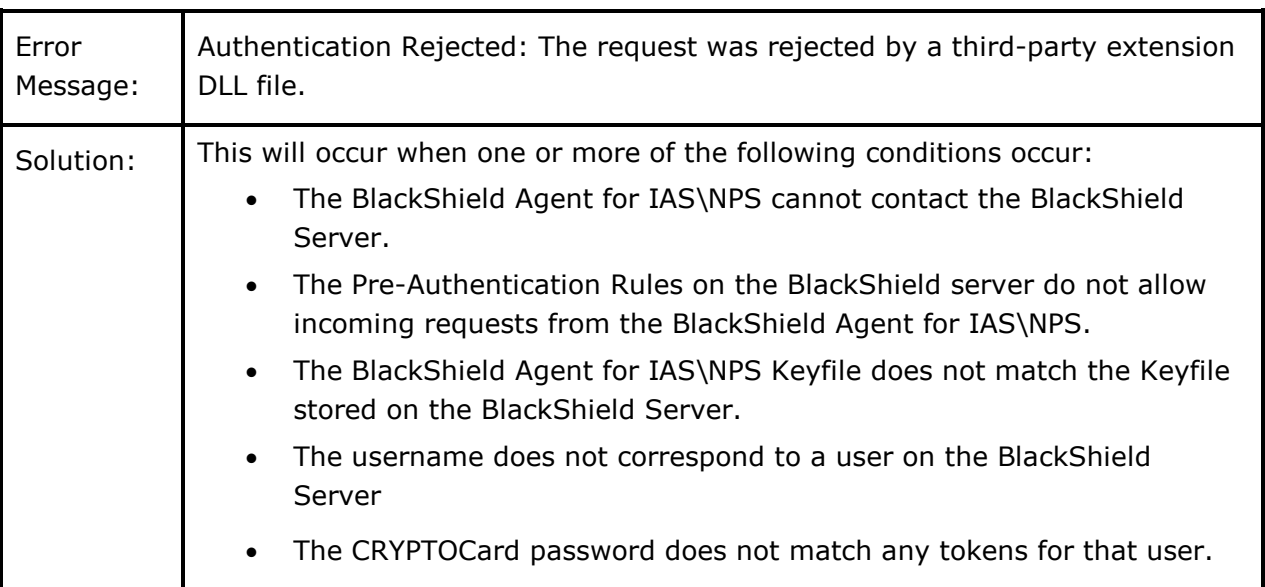

# **Further Information**

For further information, please visit http://www.cryptocard.com